# **Manual Supplement**

Manual Title: 1750 Operators Supplement Issue: 6<br>
Print Date: October 2006 Issue Date: 12/16 October 2006 Revision/Date: 4, 7/11 Page Count: 3

This supplement contains information necessary to ensure the accuracy of the above manual. This manual is distributed as an electronic manual on the following CD-ROM:

> CD Title: 1750 CD Rev. & Date: 13, 3/2012<br>CD PN: 2774701 CD PN: 2774701

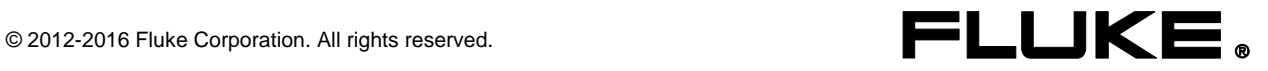

### **Change #1**

On page 4, move the first bullet item to the **Standard Accessories** table:

CS1750/1760 Case Polyester, for Fluke 1750 & 1760 2673962

On page 4, Table 2:

Change:

Personal Digital Assistant (PDA) with USB cable and accessories | 2386780

To:

Android based tablet computer- manufacturer and model may vary. | Contact Fluke

## **Change #2**

On page 9, delete the *Installing the Software* and *Installing Power View on the PDA* sections and replace with:

For complete instructions on how to install the Android tablet computer, go to the **Power Quality Software Downloads** page at www.Fluke.com.

### **Change #3**

On page 4, Table 2, remove the following:

Sets of international ac power plug adapters for the PDA charger | 2583479

### **Change #4**

On page 48, under *Regulatory Information for Wireless Communication*, in the **Cautions,** replace the third bullet with:

FCCID: See rear decal on Fluke 1750 for the appropriate ID.

### **Change #5, 65922**

On page 4, replace the **CAT III** and **CAT IV** with the following and add:

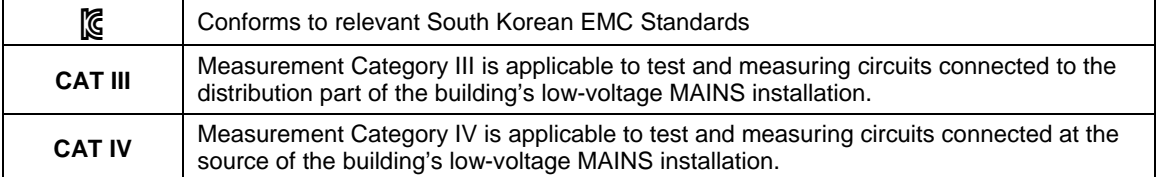

On page 49, under *General Specifications* remove the **Conformance** section.

On page 52, under *Environmental and Safety Specifications* remove **Standards Conformance**, **EMC** and **Safety** and replace with:

Safety ................................................IEC 61010-1: Installation 300 V CAT II, Measurement 600 V CAT IV / 1000 V CAT III, Pollution Degree 2 Altitude ...............................................2000 m IP Rating ............................................IEC 60529: IP30 Electromagnetic Environment............IEC 61326-1: Basic

Electromagnetic Compatibility ...........Applies to use in Korea only. Class A Equipment (Industrial Broadcasting & Communication Equipment) [1]

> [1] This product meets requirements for industrial (Class A) electromagnetic wave equipment and the seller or user should take notice of it. This equipment is intended for use in business environments and is not to be used in homes.

#### **Change #6, 48**

On page 5, replace the  $5<sup>th</sup>$  bullet with:

 Flexible Current Transformers 3210-PR-TF-II 1000 Amp, Flex CT 24 inch, 3310-PR-TF-II 5000 Amp, Flex CT 24 inch, 3312-PR-TF-II 5000 Amp, Flex CT 48 inch.

On pages 4 and 5 remove the following bullets:

- 4006 RPM, Security CBL, Steel, 6 ft. Looped Lockable
- 4003 RPM, Shipping Caddy with Wheels Power Recorder
- 4005 RPM, Shipping Container, Reusable
- Interface and Extension Cables 3570 CT Cable

#### **Change #7, 366**

On page 1, add the following to the *Introduction* section:

#### *Introduction*

The wireless control and setup device, in the user documentation referred to as the "Personal Digital Assistant (PDA) with USB cable and accessories", Fluke p/n 2386780, is replaced by a Windows 10 tablet:

- Lenovo Miix 310 Windows 10 tablet (or similar) with:
	- 10.1 inch touch display
	- 2GB RAM
	- 64GB SSD (disk storage)
	- Power supply
	- Fluke Power Analyze installed
- USB/Ethernet adapter

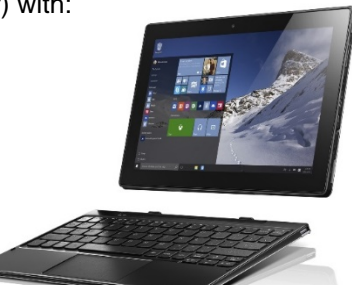

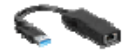

This tablet runs the full version of Fluke Power Analyze for instrument setup and downloading with basic analysis. Setup and download is made by connecting the 1750 to the tablet via a wired Ethernet connection. The tablet has a detachable keyboard with two USB ports. The supplied Ethernet adapter connects to the one of these USB ports and then to the instrument via a standard Ethernet cable. You must use the keyboard to use the supplied USB Ethernet adapter. The tablet alone will also work with a micro-USB Ethernet adapter, not supplied.

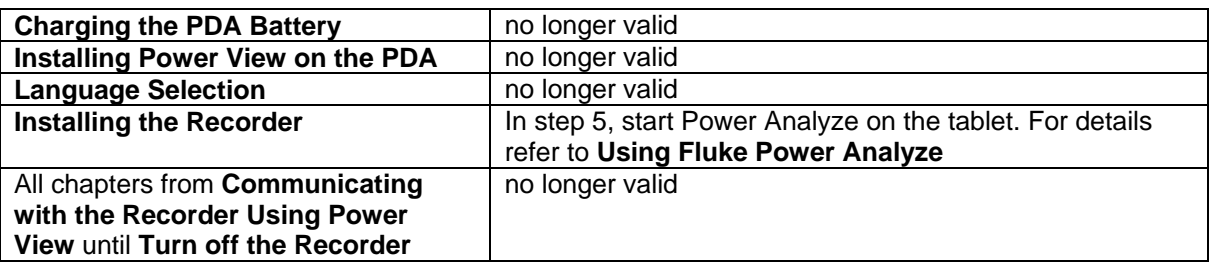

#### *Troubleshooting*

Note: When the Ethernet connection between the Recorder and PC is established it takes up to one minute until the Recorder is shown in the list of available devices in Power Analyze software. If this is not the case, please verify following items:

- Is the Recorder and PC turned on?
- Has the Recorder completed the boot process and the Power LED flashes green/orange?
- Are the Ethernet plugs inserted correctly and the Link LEDs on the lighting?
- Is the Recorder or PC configured to use a static IP address? NOTE this is a custom setting. New 1750 units are shipped set to full automatic IP address. Use following procedure to verify the settings: On the Windows PC:
	- 1. Go to the Windows settings *Control Panel>>Network and Internet>>Network Connections*. This can be achieved by pressing <Windows Key> and <r> keys simultaneously to open the Run window and then enter **ncpa.cpl** followed by the <Enter> key.
	- 2. Identify the wired Ethernet adapter and select *Properties* from the context sensitive help.
	- 3. Select *Internet Protocol Version 4* from the list and press the button *Properties*. Verify if the network adapter is configured to obtain the IP address automatically or a static address is used. The default is to obtain the IP address automatically. Note that the Recorder needs to use matching settings.

#### On the Recorder:

- 1. Unplug the Ethernet cable.
- 2. Insert the SD card. The automatic measurement download starts Wait until the flashing of the LED stops.
- 3. Insert the SD card into a PC loaded with the Fluke Power Analyze software and open the measurement file with Fluke Power Analyze. The Windows PC tablet shipped with the 1750 requires a commercially available SD card slot. Fluke Power Analyze software is on the software disc or go to Fluke.com for current software and updates.
- 4. In *View Settings Instrument Settings* the IP address of the Recorder is shown when a static IP address is configured.

Configure the PC to match Recorder settings

When the Recorder is configured to use a static IP address also the Windows PC needs to be configured with a static IP address ("Use this address") which is in the same range. For example, if the IP address of the Recorder is set to 129.168.214.244 then set the IP address on the PC to 129.168.214.245 to re-establish a connection. The subnet mask is usually automatically configured. Use 255.255.0.0 if you are unsure. The gateway can be left blank.